## **Attaching Previous Results in Medical Director**

When creating a template, include the merge field '**Investigation Results (selected)**' Which can be found under the **'Summary'** heading as shown below. Alternatively, **'Investigation Results (All)'** will include all previous results without asking the user to select which ones to include.

1 [Template Setup](#page-0-0) 2 [Importing Data into the](#page-1-0)  [Referral](#page-1-0)

## <span id="page-0-0"></span>Template Setup

- 1. To set up your template, open **Letter Writer** in Medical Director.
- 2. Select **File,** and **Modify Template.**

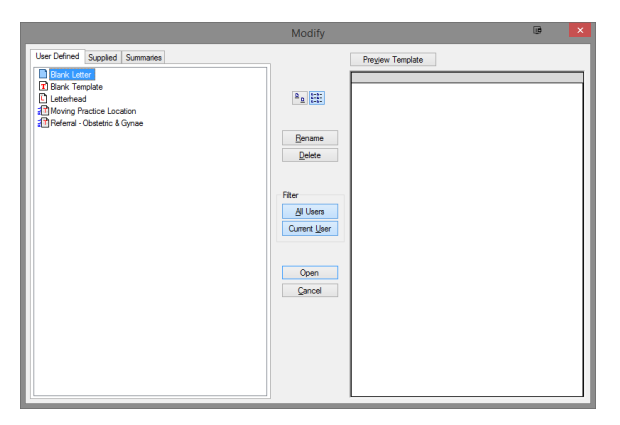

- 3. Select the template you wish to modify and click **Open.**
- 4. On the right hand side, There will be a panel titled **'Template Fields.'** From this panel select the **Summary** option, and double click **'Investigation Results'** to add it to the template.

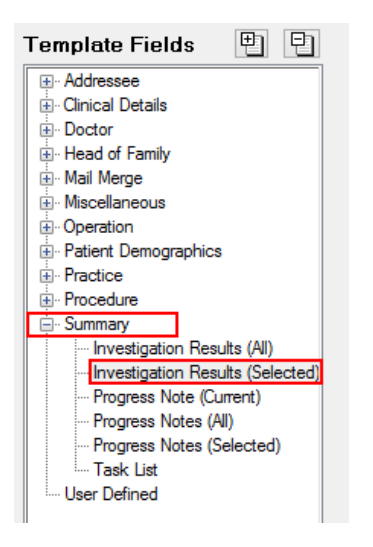

5. Once the section is added, it will look similar to the below image.

## **Previous History/Results**

<<Summary:Investigation Results (Selected)>>

6. Save the template by clicking **File, Save as Template.**

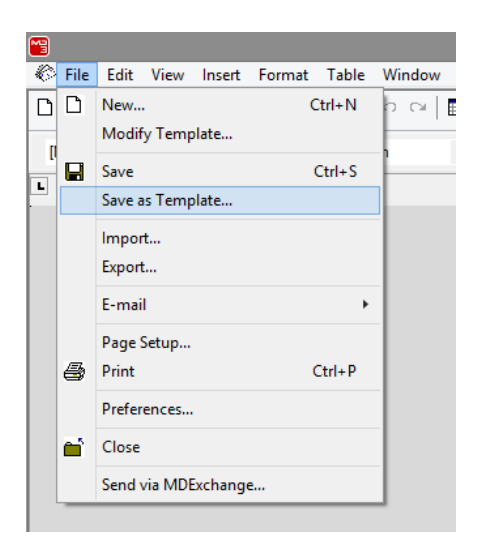

7. Give The template a name and select OK.

## <span id="page-1-0"></span>Importing Data into the Referral

When the template is used to create a referral, the user will be prompted to select which previous results they wish to include.

1. From the patients file, Select **Tools,** and **Letter Writer.**

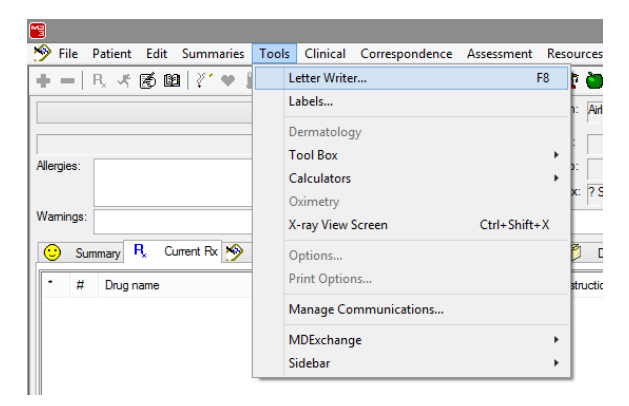

2. Within Letter Writer, select **File,** and **New.**

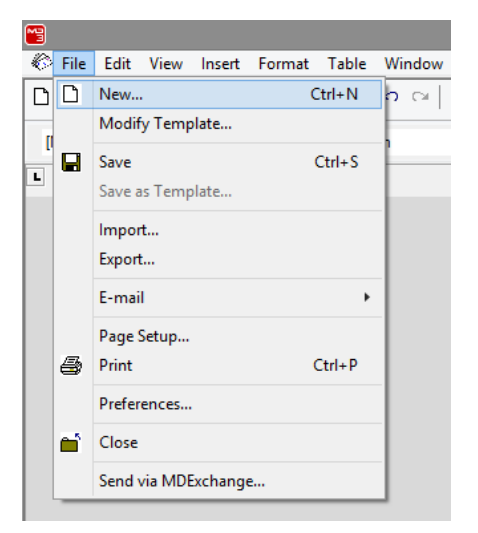

3. Select the template you have just created and click **Open.**

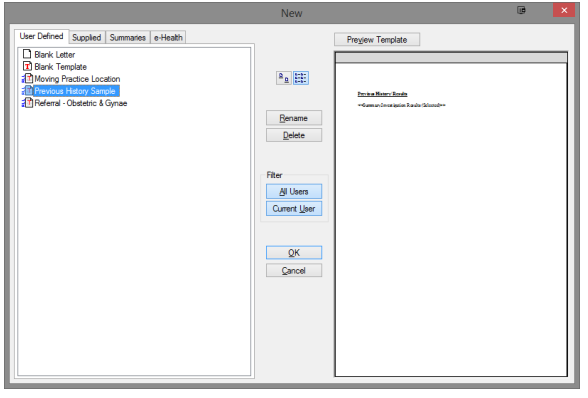

4. The **Investigation selection** window will appear. Select the results you wish to include, and select **OK.**

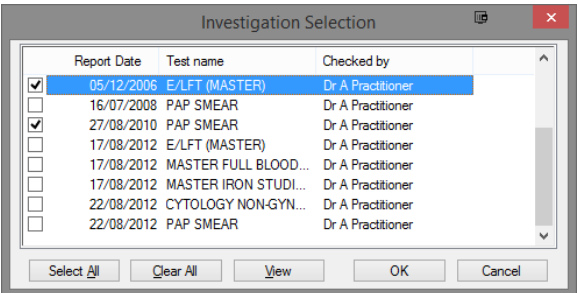

5. The selected results will automatically be added to the document as shown below.

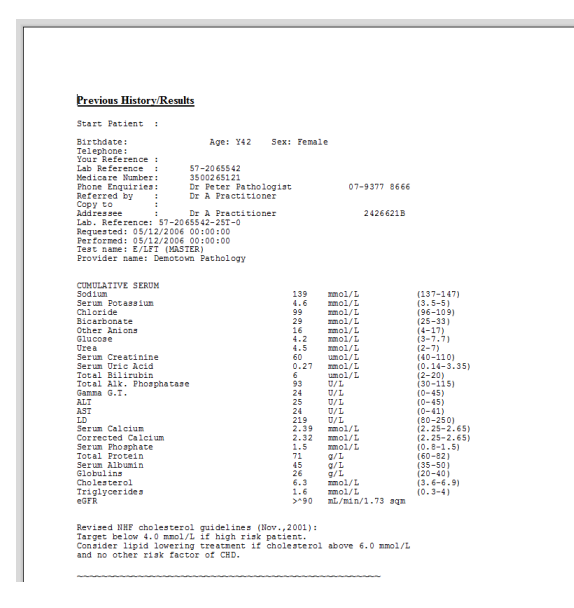